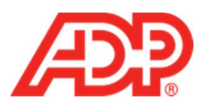

## **Adding a New Employee to ADP® Time & Attendance**

**Note**: Complete the employee setup in RUN Powered by ADP® before proceeding.

1. In RUN, from the **Employees** tab, select **Directory**.

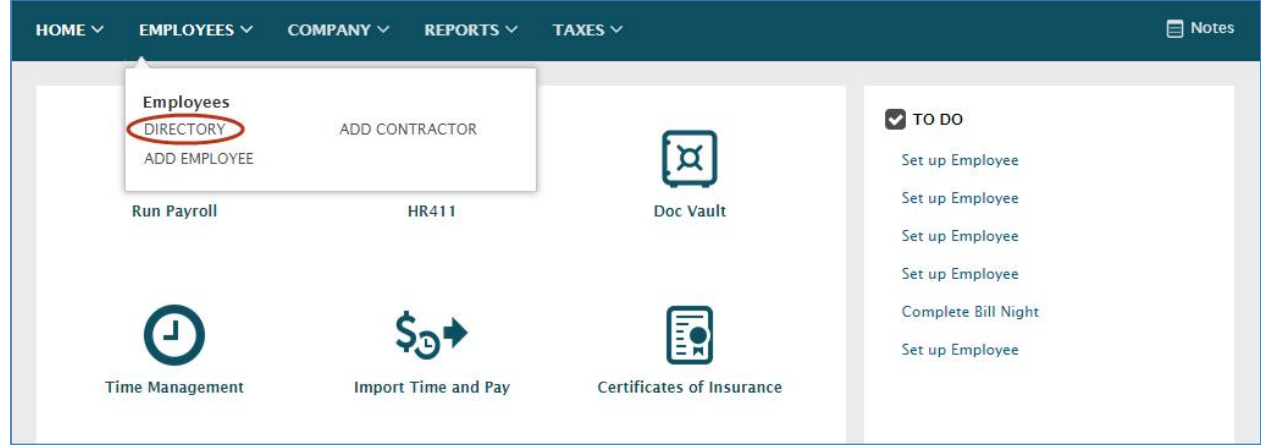

2. In the **Find** field, type the first or last name of the employee.

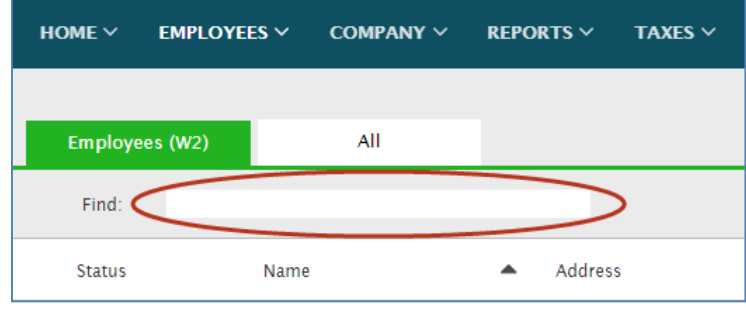

3. Click the employee's **Name**.

**1**

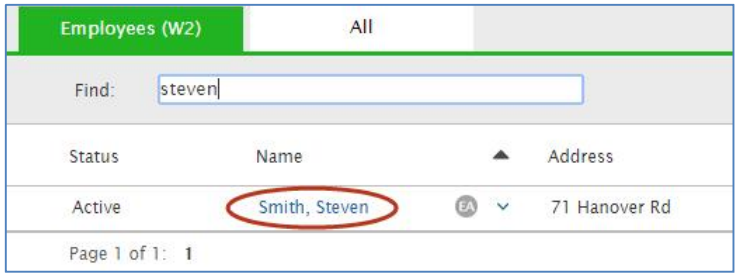

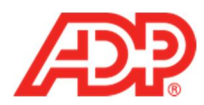

4. From the **Payroll** tab, select **Payroll** Info.

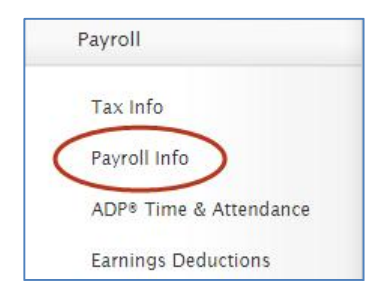

5. From the **Send to ADP Time & Attendance** list, select **Yes**.

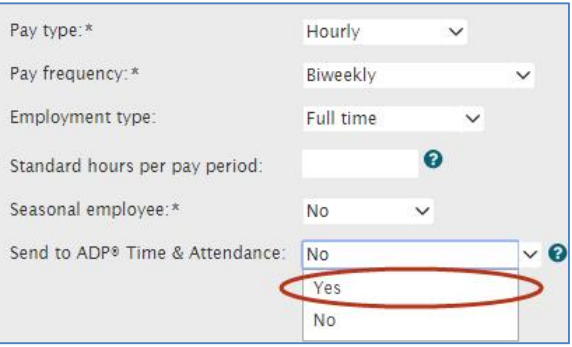

## 6. Click **Save**.

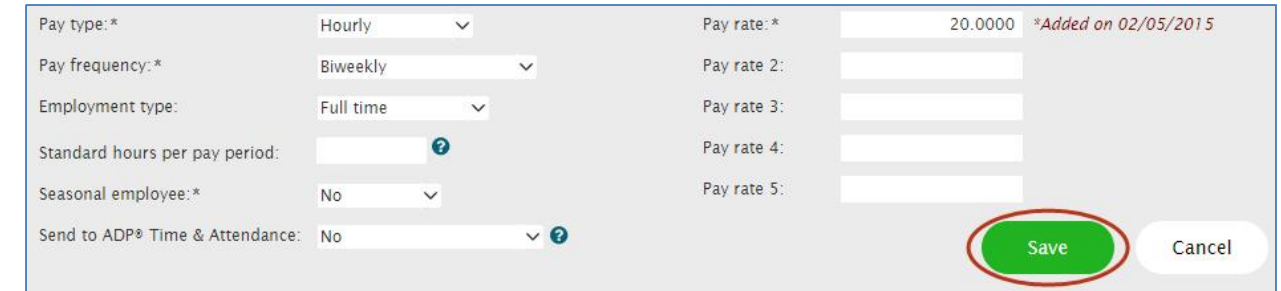

7. From the **Payroll** tab, click **ADP Time & Attendance**.

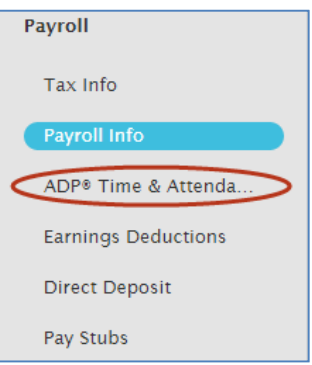

**2**

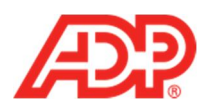

## 8. Complete the **Pay Class**, **Badge**, **TimeZone**, and **Supervisor** fields. **Note**: Complete any other fields as needed.

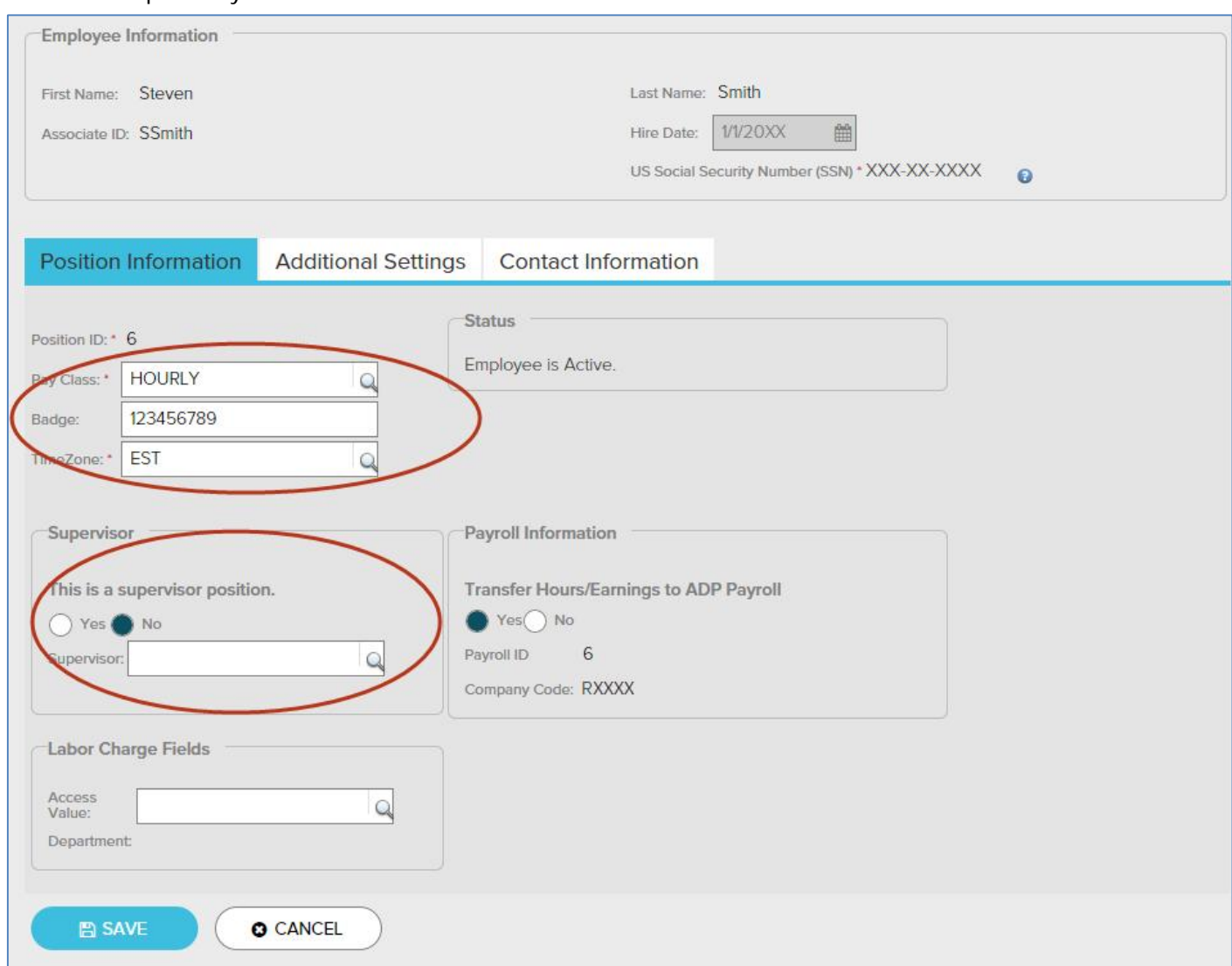

9. Click **Submit**. This employee appears in ADP Time & Attendance lookups when complete.

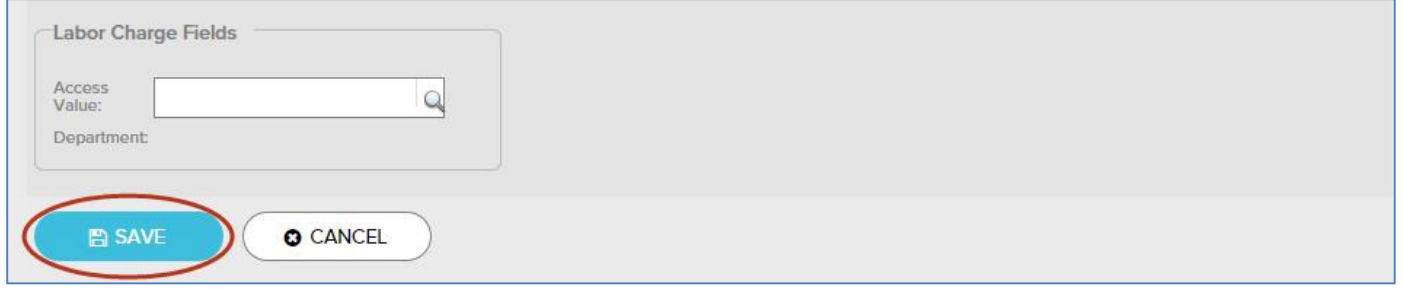

**3** ADP Time & Attendance Visual Guide - Adding a New Employee to ADP Time & Attendance Rev 20150928 Copyright © 2015 by ADP, LLC ALL RIGHTS RESERVED The ADP Logo, ADP, and RUN Powered by ADP are registered trademarks of ADP, LLC. ADP provides this publication 'as is' without warranty of any kind, either express or implied, including, but not limited to, the implied warranties of merchantability or fitness for a particular purpose. ADP is not responsible for any technical inaccuracies or typographical errors which may be contained in this publication. Changes are periodically made to the information herein, and such changes will be incorporated in new editions of this publication. ADP may make improvements and/or changes in the product and/or the programs described in this publication at any time without notice.